### ADMIN GUIDE

# Limeade Communications **Events**

1 | limeade.com | 10885 NE 4th Street, Suite 400 Bellevue, Suite 400 Bellevue, Washington 98004

05.28.2019

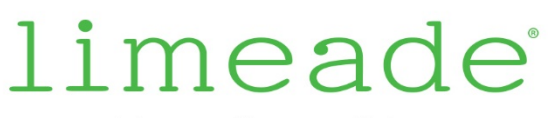

it's totally possible.

### **CONTENTS**

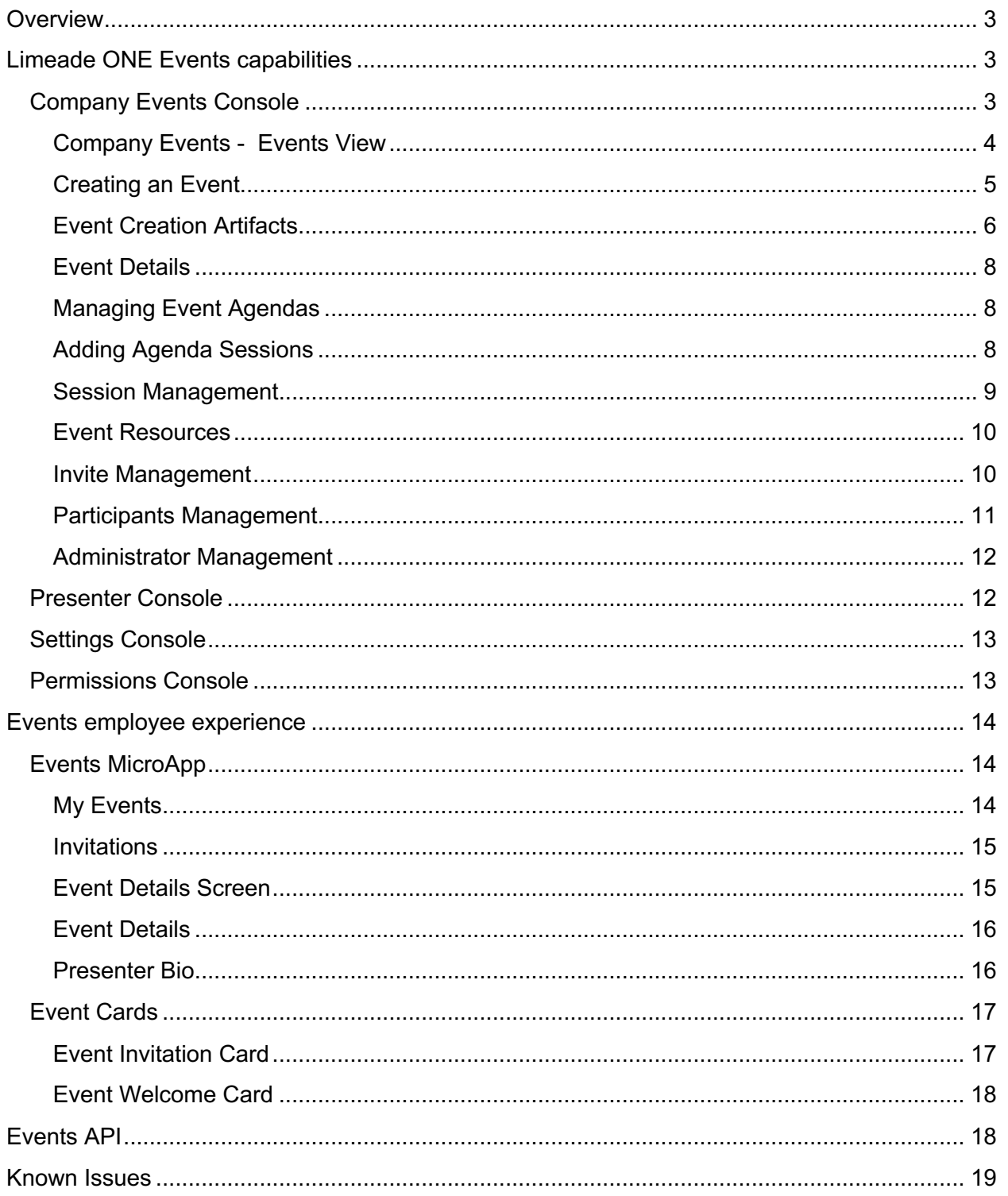

### LIMEMADE ONE EVENTS FEATURE

### **OVERVIEW**

This document is intended to guide Limeade ONE Administrators in the features, capabilities and usage of the new Limeade ONE Events feature available in version 1.66 of the Limeade ONE platform.

### LIMEADE ONE EVENTS CAPABILITIES

The limeade ONE Events allows for administrators to manage events, event agendas and agenda sessions. In addition to these capabilities, the Events feature also supports presenter management, file and link resources management, a dedicated permissions model and custom integrations using the Events API.

#### COMPANY EVENTS CONSOLE

The Company Events console allows for administrators to manage company events for employees. This console includes all that is needed to define an event such as: Agendas, Sessions, Resources, Participants and administrators for specific events.

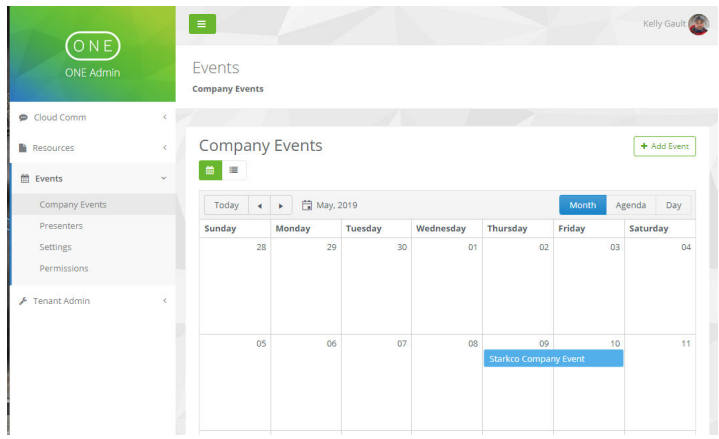

*Company Events Calendar View – Events Console*

#### **Company Events - Events View**

The Company Events console lists existing events in two different modes, the calendar view and the list view mode.

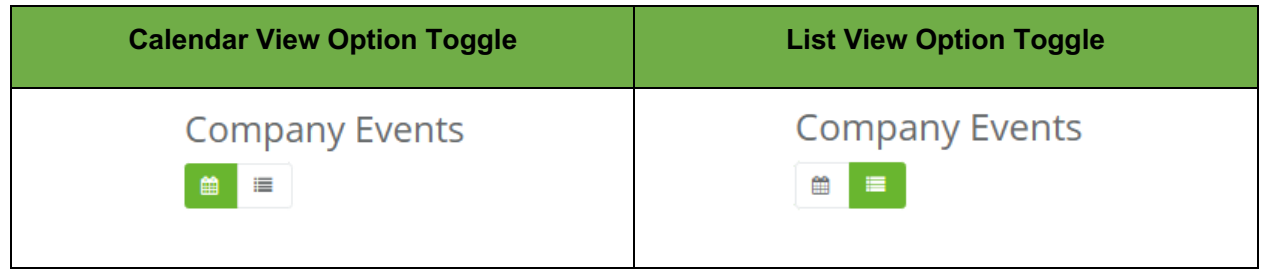

The calendar view mode supports 3 different views that are all based on the selected day. The Calendar views are Month, Agenda and Day.

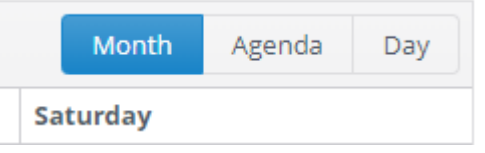

The views display event entries based selected day which is defaulted to the current day (today). The selected day can be changed by selecting a day in the calendar view or by using today, forward, back or date buttons on the top of the calendar view.

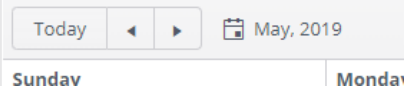

The List view mode simply lists events based on the filter at the top of the console.

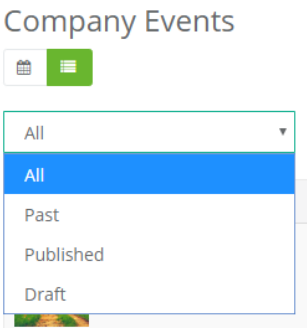

#### **Creating an Event**

To create a new event, click the "Add Event" button on the top right side of the Company Events Console.

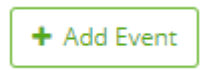

The Add Event dialogue allows for the following Event properties to be set.

- $\bullet$  Title Title of the Event
- Start Start date and time of the event
- End End date and time of the event
- Description Description of event WYSIWIG editor
- Attendance Is Attendance Required or Optional. The dropdown allows for selecting an existing group. Group selection can be done later.

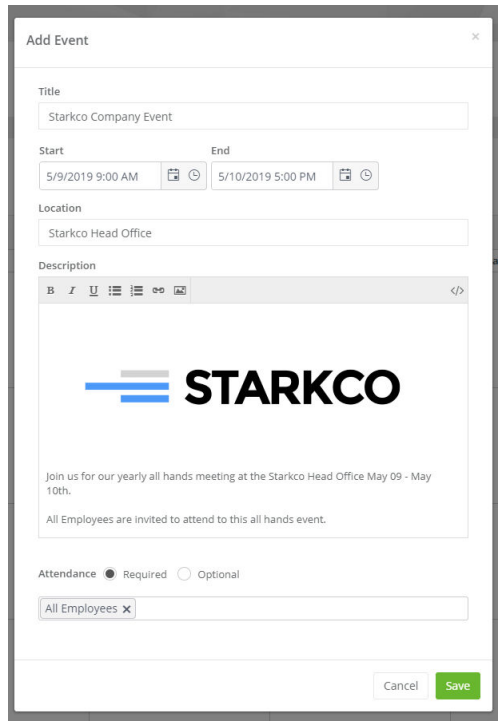

*Add event dialogue – Events Console*

Click save to save finish the event creation. After a successful creation the event editor view will be displayed for the newly created event and default to the event details tab.

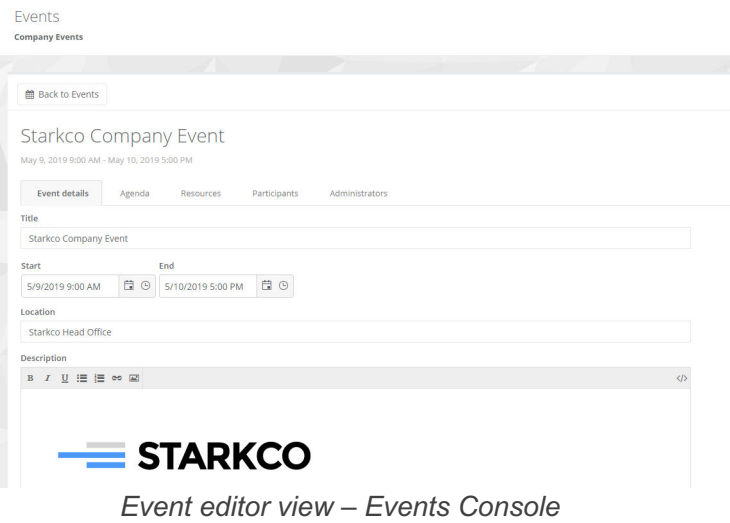

#### **Event Creation Artifacts**

The event creation process automatically creates artifacts in the ONE platform to help support your event. The artifacts are:

#### **Event Avatar User**

The event cards will all be sent out with the event avatar user as the publisher. You can upload a user profile picture, set a contact email change the display name as desired. To do so navigate to the users console and look for a user with the display name that matches the name of your event.

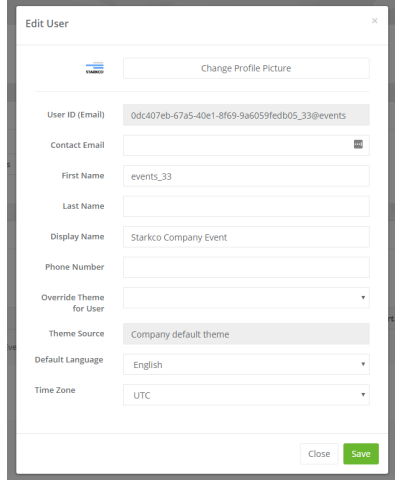

*Event Avatar Dialogue – User administration Console*

#### **Event Groups**

For each event, event groups are created to secure event resource folders, targeted content from the communications console (news, polls, confirmations). Each event creates a group for admins, participants and for all invites. The invites group only created when an event is set to optional.

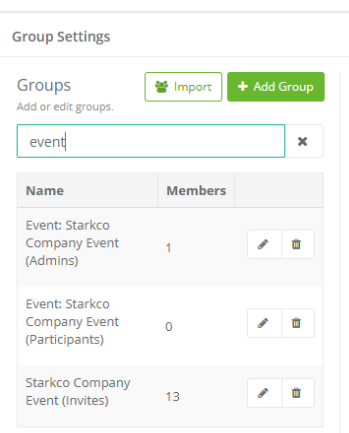

*Event groups – Cloud Comm Groups Console*

#### **Event Resource Folders**

When an event is created, event folders are created in the resources console making an easy place to manage event files and links. The folder is only viewable by the event admins until the event is published at which point, all event participants get access. In addition to an event folder being created each created event session also has a child folder created for all resources related to the session.

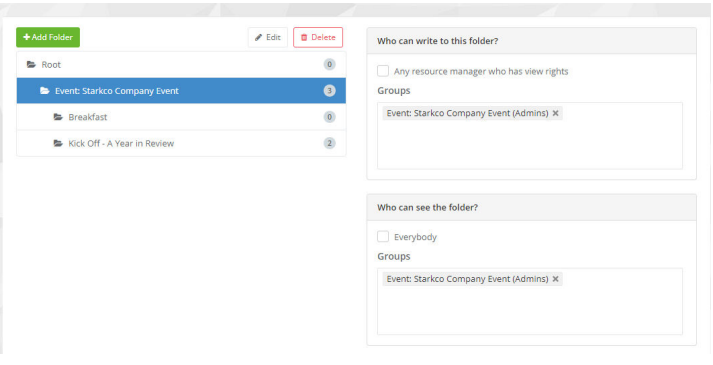

*Events resources folder – Resources Console*

#### **Event Details**

Once an event is added the event editor is displayed and all event properties can be modified from the event details tab. An additional event image property is available in the event details tab allowing for an image to be added which is displayed in the companion event cards and microapps.

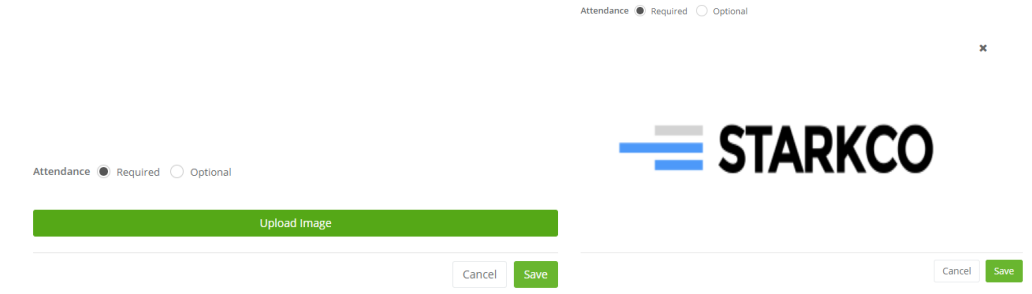

#### **Managing Event Agendas**

In the event editor, the event agenda can be managed by clicking the agenda tab.

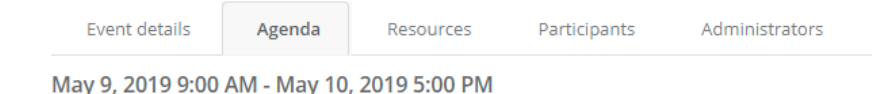

The agenda editor has two different views:

The day view filter displays the agenda sessions for the currently selected date as a hourly day calendar view.

The agenda view displays all sessions defined in the agenda for the current event.

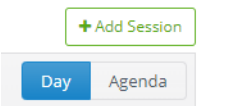

#### **Adding Agenda Sessions**

To add a new session to an agenda, click the add session button on the top right of the agenda tab.

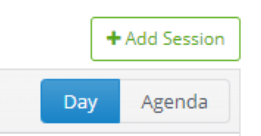

limeade

The Add Event dialogue allows for the following event properties to be set.

- Title Title of the session
- Start Start date and time of the session
- End End date and time of the session
- Location Location of the session
- Description Description of session
- Presenter Optional presenter for the session. Presenters are managed via the Presenters console.

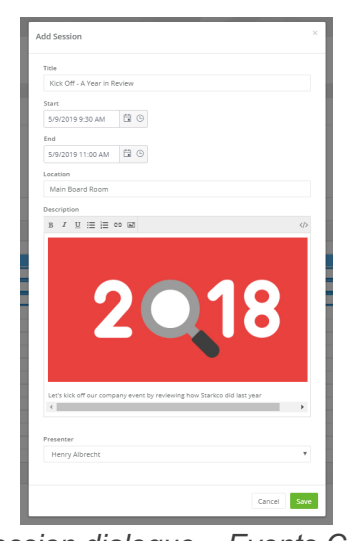

*Add session dialogue – Events Console*

#### **Session Management**

Existing sessions can be managed by selecting the desired session from the agenda tab and modifying its properties on the session panel. The session panel provides additional supporting file and link addition and management for session attendees.

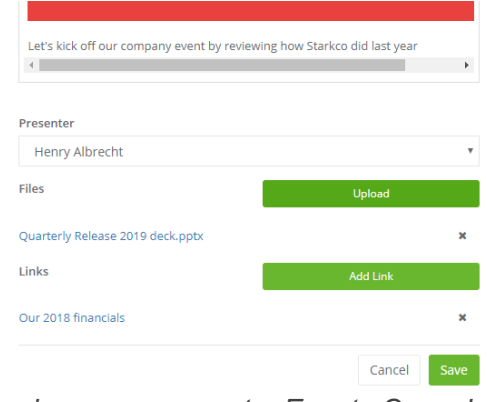

*Session management – Events Console*

#### **Event Resources**

The event resources tab allows for links and files to be shared for event attendees. The resources are accessible via the companion event micro-app.

| <b>自 Delete</b><br>Publish<br><b>Starkco Company Event</b><br>May 9, 2019 9:00 AM - May 10, 2019 5:00 PM |                         |                  |                                                                        |                |                  |  |  |
|----------------------------------------------------------------------------------------------------|-------------------------|------------------|------------------------------------------------------------------------|----------------|------------------|--|--|
|                                                                                                    | Event details<br>Agenda | <b>Resources</b> | Participants                                                           | Administrators |                  |  |  |
| <b>Files</b>                                                                                             |                         |                  |                                                                        |                | Upload           |  |  |
|                                                                                                    | <b>Name</b>             |                  | <b>Size</b>                                                            | <b>Date</b>    | <b>Downloads</b> |  |  |
|                                                                                                    | Agenda.pdf              |                  | 188.3 KB                                                               | 12/31/1969     | $\mathbf 0$      |  |  |
| Links<br><b>Add Link</b>                                                                                 |                         |                  |                                                                        |                |                  |  |  |
|                                                                                                    | <b>Title</b>            | Url              |                                                                        |                | <b>Date</b>      |  |  |
|                                                                                                    | <b>Event Location</b>   |                  | https://goo.gl/maps/b7K4zKsrx3v62rzr5<br>12/31/1969                    |                |                  |  |  |
|                                                                                                    | Hotel Info              |                  | https://www.hotelinfo.com/CompanyGroupCode/?code=Starkco<br>12/31/1969 |                |                  |  |  |

*Resource management – Events Console*

#### **Invite Management**

When an event is set to optional for attendance the invited users tab is available allowing for employees to be invited. Employees can be invited individually or by group. Invited users will be sent an event invitation card indicating they have been invited and will be prompted to RSVP their plan to attend.

| <b>KF</b><br><b>Starkco Company Event</b><br>May 9, 2019 9:00 AM - May 10, 2019 5:00 PM |                                                    |                                                               |  |  |  |  |  |  |
|-----------------------------------------------------------------------------------------|----------------------------------------------------|---------------------------------------------------------------|--|--|--|--|--|--|
|                                                                                         | <b>Event details</b><br>Agenda<br><b>Resources</b> | <b>Invited Users</b><br>Participants<br><b>Administrators</b> |  |  |  |  |  |  |
|                                                                                         |                                                    | & Add User<br>Add Group<br><b>上</b> Export Users              |  |  |  |  |  |  |
|                                                                                         | <b>Name</b>                                        | <b>User ID (Email)</b>                                        |  |  |  |  |  |  |
|                                                                                         | Daniel Martinez                                    | demo_danielmartinez@starkco.com                               |  |  |  |  |  |  |
|                                                                                         | Finance<br>Δ                                       | demo finances@starkco.com                                     |  |  |  |  |  |  |
|                                                                                         | <b>Human Resources</b>                             | demo_hr@starkco.com                                           |  |  |  |  |  |  |
|                                                                                         | <b>&amp;</b> Jean Nelson                           | demo_jeannelson@starkco.com                                   |  |  |  |  |  |  |
|                                                                                         | & Kelly Gault                                      | kellygault+starkco@gmail.com                                  |  |  |  |  |  |  |
|                                                                                         | Layla Haddad<br>å                                  | demo_laylahaddad@starkco.com                                  |  |  |  |  |  |  |
|                                                                                         | <b>Starkco Company Event</b>                       | 0dc407eb-67a5-40e1-8f69-9a6059fedb05_33@events                |  |  |  |  |  |  |

*Invitee management – Events Console*

Invited employees can be exported by using the export users button.

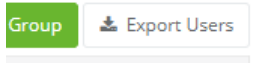

When an employee agrees to participate by RSVP either by card or microapp, they will be added to the participants tab and be removed from the invited tab.

#### **Participants Management**

The participants tab enables participant management. Employees can be invited to the event by adding individual users or by adding a group of users.

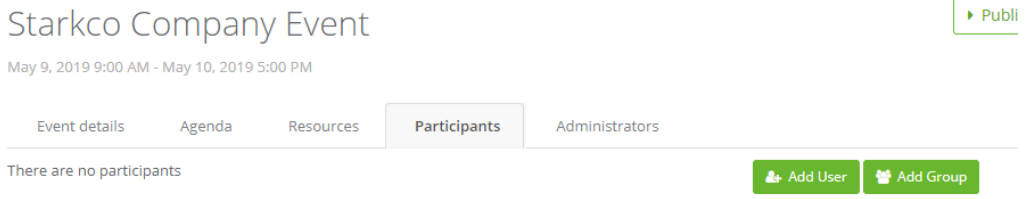

*Participant management – Events Console* 

| Starkco Company Event<br>May 9, 2019 9:00 AM - May 10, 2019 5:00 PM |                                     |                                                |  |  |  |  |  |  |
|---------------------------------------------------------------------|-------------------------------------|------------------------------------------------|--|--|--|--|--|--|
| Event details                                                       | Participants<br>Resources<br>Agenda | Administrators                                 |  |  |  |  |  |  |
|                                                                     |                                     | Add Group<br>A+ Add User<br>& Export Users     |  |  |  |  |  |  |
| $\Box$                                                              | Name                                | <b>User ID (Email)</b>                         |  |  |  |  |  |  |
| п                                                                   | <b>A</b> Daniel Martinez            | demo_danielmartinez@starkco.com                |  |  |  |  |  |  |
| $\Box$                                                              | & Finance                           | demo_finances@starkco.com                      |  |  |  |  |  |  |
| n                                                                   | A Human Resources                   | demo_hr@starkco.com                            |  |  |  |  |  |  |
| n                                                                   | & Jean Nelson                       | demo_jeannelson@starkco.com                    |  |  |  |  |  |  |
| п                                                                   | & Kelly Gault                       | kellygault+starkco@gmail.com                   |  |  |  |  |  |  |
| п                                                                   | & Layla Haddad                      | demo_laylahaddad@starkco.com                   |  |  |  |  |  |  |
|                                                                     | Starkco Company Event               | 0dc407eb-67a5-40e1-8f69-9a6059fedb05_33@events |  |  |  |  |  |  |

*Participant management – Events Console* 

The participant tab also allows the participant list to be exported using the export users button.

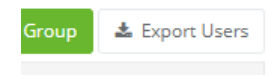

**\*Note** that if adding users by group in the participants or invited users, the current membership of the group will be added as individual users. If the group membership changes after the group is invited, group membership changes will not be reflected in the participant or invited list.

#### **Administrator Management**

The administrators tab permits the granting of event specific administrator rights. This grants access to only the selected event if the user is not an events administrator.

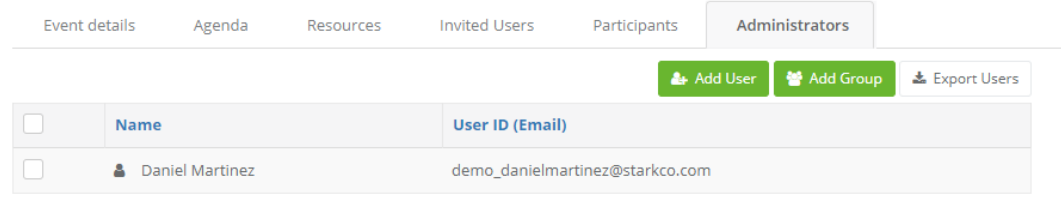

*Event administration management – Events Console* 

#### PRESENTER CONSOLE

The presenter console allows administrators to manage event presenters for all events. Presenters can be selected for specific event sessions.

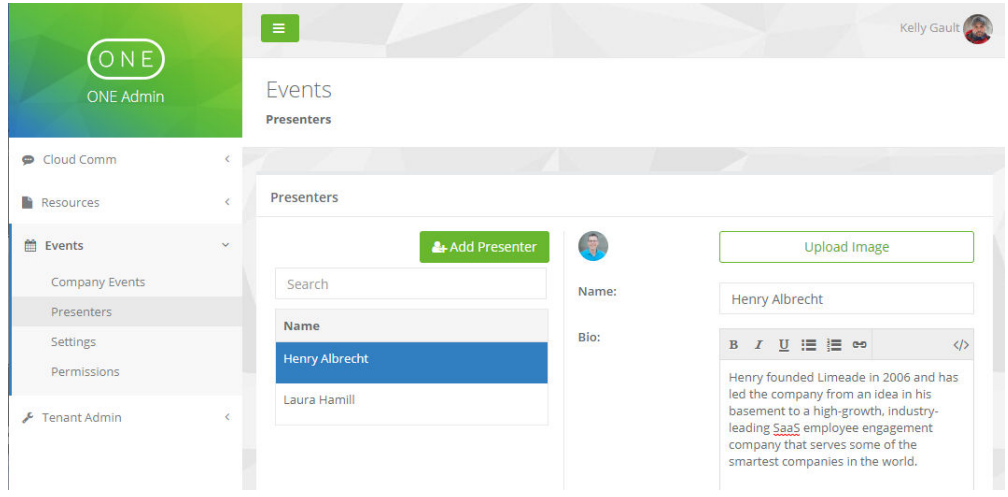

*Event Presenter Console – Events Console* 

### SETTINGS CONSOLE

The Settings console provides the ability to enable the events API and to which user all API event data should be used.

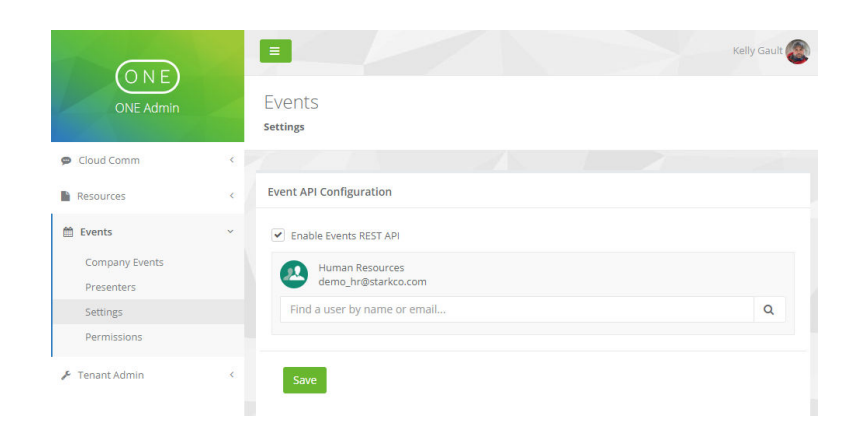

*Event Settings Console – Limeade ONE Admin* 

### PERMISSIONS CONSOLE

The Permissions console provides the ability to grant users specific permissions for events feature. There are two permission levels for the events console:

- **1.** Event administrators Permits ability to edit
- **2.** Event Managers

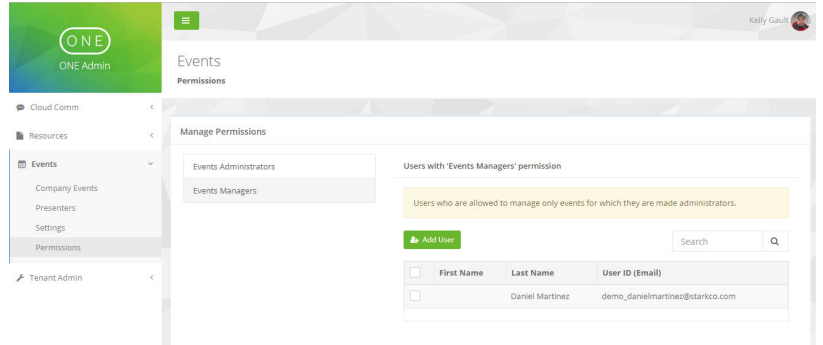

*Event Permissions Console – Limeade ONE Admin* 

### EVENTS EMPLOYEE EXPERIENCE

The Limeade ONE Events feature comes with two companion cards and one companion microapp that provide the end user experience.

### EVENTS MICROAPP

The events companion microapp enables employees to access all event related content that they are permitted to see. This includes invitations, enrolled events, sessions, agendas, resources attendees and presenter bios and provides the ability to sign into the event and sessions. To deploy the microapp, add the "Limeade.Events" MicroApp.

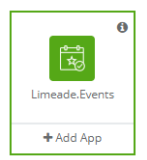

*Limeade.Events MicroApp – Assign Apps*

#### **My Events**

The My Events tab is the view on the home screen of the Limeade Events MicroApp. This screen displays all events an employee is participating in. Tapping the event will present the user with the event detail view. When an event is live employees can sign into the event which will display them as a participant for the event.

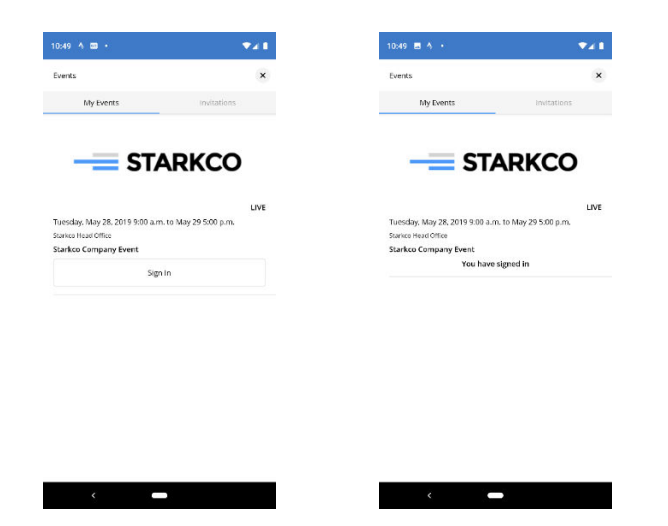

*My Events Tab Home Screen – Events MicroApp*

#### **Invitations**

The Invitation tab displays all events the employee is invited to, allowing the employee to RSVP their attendance.

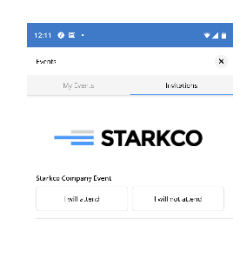

 $\blacksquare$ *Events Invitation Tab Home Screen – Events MicroApp*

#### **Event Details Screen**

The Event details screen provides employees with all relevant details for the event such as: event description, event session, resources and participants. Tapping a session in the sessions view will navigate the employee to the session details screen.

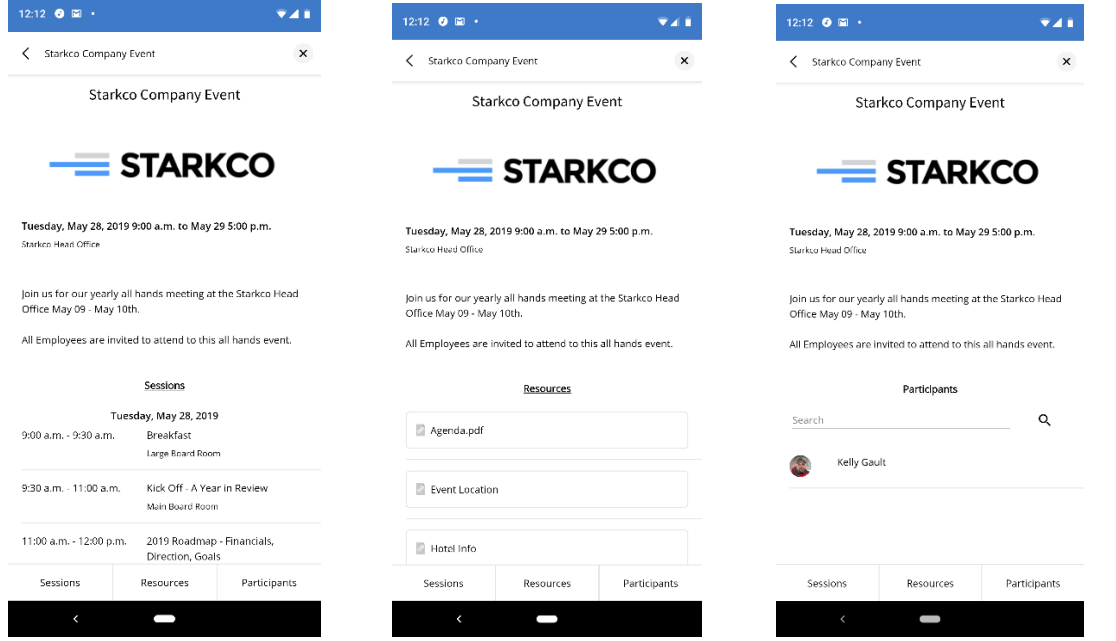

*Event Detail Screen – Events MicroApp*

#### **Event Details**

The event details screen displays all related information for a specific session such as: session description, session presenter, provides access to all employees signed into the session and related session resources. Tapping the presenter bio button navigates the user to the presenter's full bio while tapping the session sign in button will sign the employee into the session.

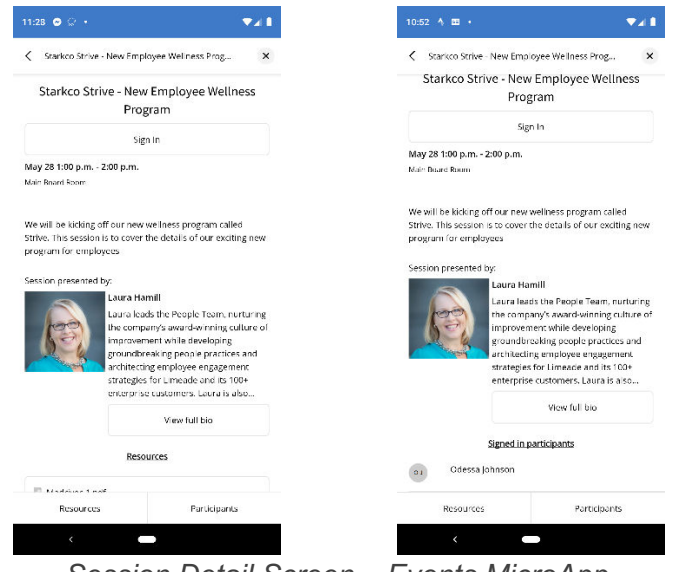

*Session Detail Screen – Events MicroApp*

#### **Presenter Bio**

The presenter bio screen displays the full bio of the selected presenter, permitting easy access to presenter details, profile image along with contact and social information.

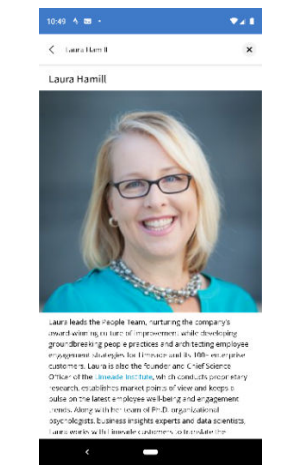

*Presenter Bio Screen – Events MicroApp*

#### EVENT CARDS

In addition to a MicroApp the events feature has two companion cards. The cards are the welcome card and the invitation card. To deploy the cards to your employees, deploy the following two card instances:

- **1.** Limeade.Events.InviteCard
- **2.** Limeade.Events.WelcomeCard

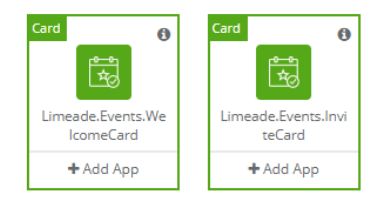

*Event Cards – Assign Apps*

#### **Event Invitation Card**

The event invitation card shows in an employees feed when they have been asked to optionally attend an event. If participants are required participants, this card will not display in their feed. The card allows employees to RSVP their attendance directly from the card.

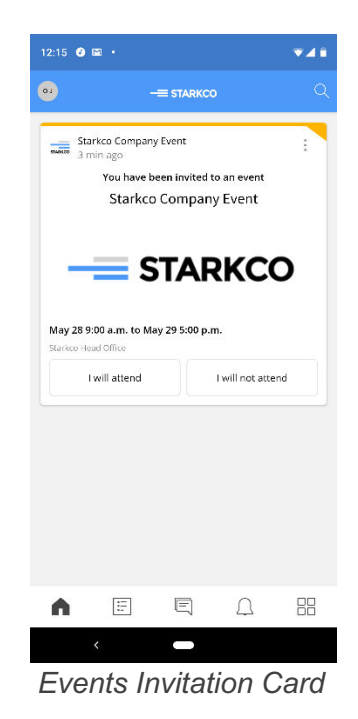

#### **Event Welcome Card**

This card is displays in an employee's feed to remind them of the upcoming event. The important card is updated to remind the participants on the following interval: 1 week, 5 days, 3 days, 1 day, day of event.

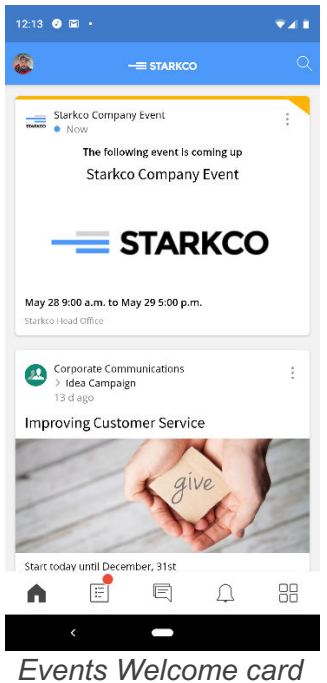

### EVENTS API

The Events feature has a fully featured API allowing for integrations with other systems. For details on the API visit https://one.sitrion.com/swagger/ui/index#/Events or consult with your Limeade account manager.

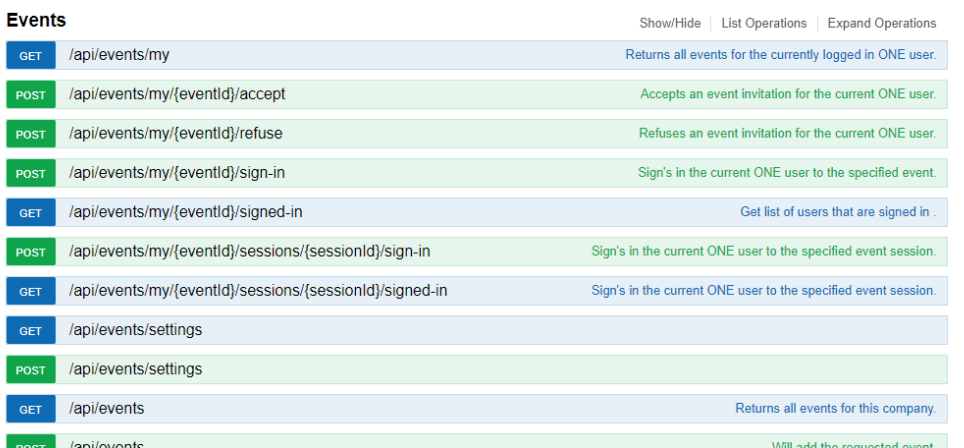

### KNOWN ISSUES

There are a few known issues that will be resolved in a future release:

- **1.** Inline images for events and session descriptions are currently not working properly. Administrators that set an inline image will notice the image will disappear after some time.
- **2.** Some mobile apps are losing text rendering when navigating through the events MicroApp. Employees should exit the app and re-enter to see the missing text.
- **3.** Session sign in button does not change state when an employee taps the sign in button to sign into a session. The employee does get signed in, but the button does not reflect the changed state.
- **4.** Once signed into an event, tapping the participants button on the event details screen will generate an error.